# **Instrukcja personalizacji konta Microsoft 365 w Rzeszowie**

# Krok 1.

Zaloguj się na swoje konto w usłudze Microsoft 365 za pomocą strony [www.edu.erzeszow.pl](http://www.edu.erzeszow.pl/)

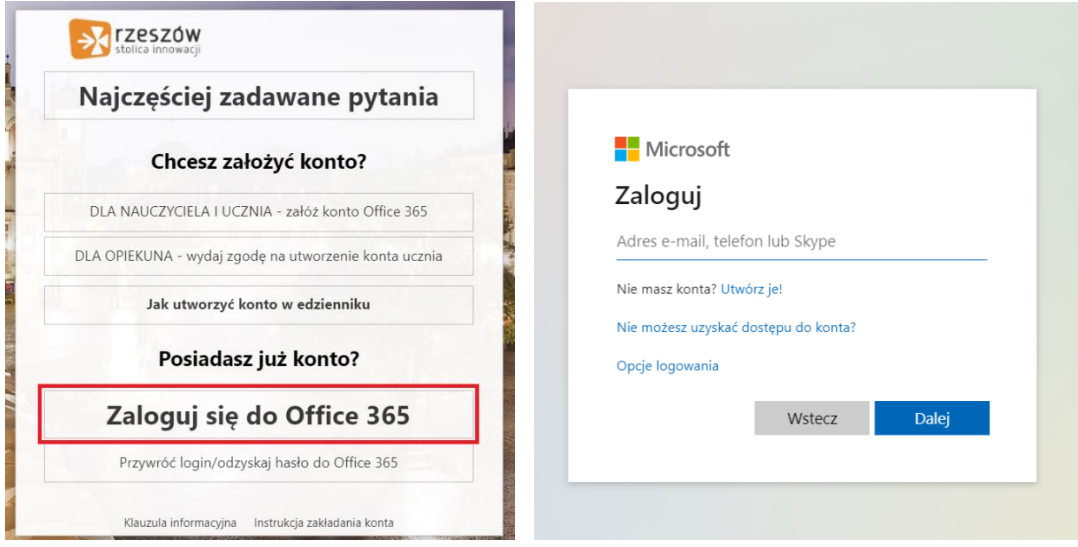

#### Krok 2.

Po zalogowaniu się w oknie przeglądarki internetowej wprowadź adres: [www.outlook.office365.com/ecp](http://www.outlook.office365.com/ecp)

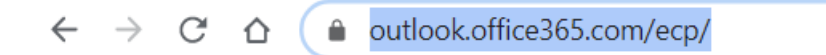

## Krok 3.

Wybieramy opcję "Edytuj informacje" znajdującą się w okolicach środka ekranu, na samym dole strony.

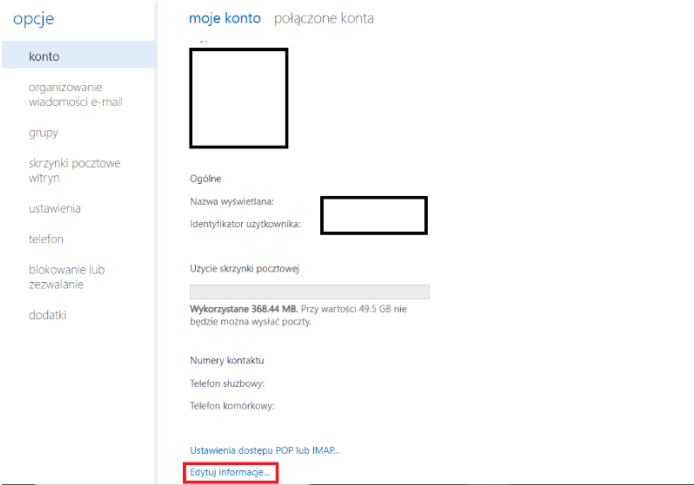

### Krok 5.

Możemy teraz dokonać kilku zmian za pomocą zakładek po lewej stronie, takich jak zmiana lub dodanie zdjęcia profilowego:

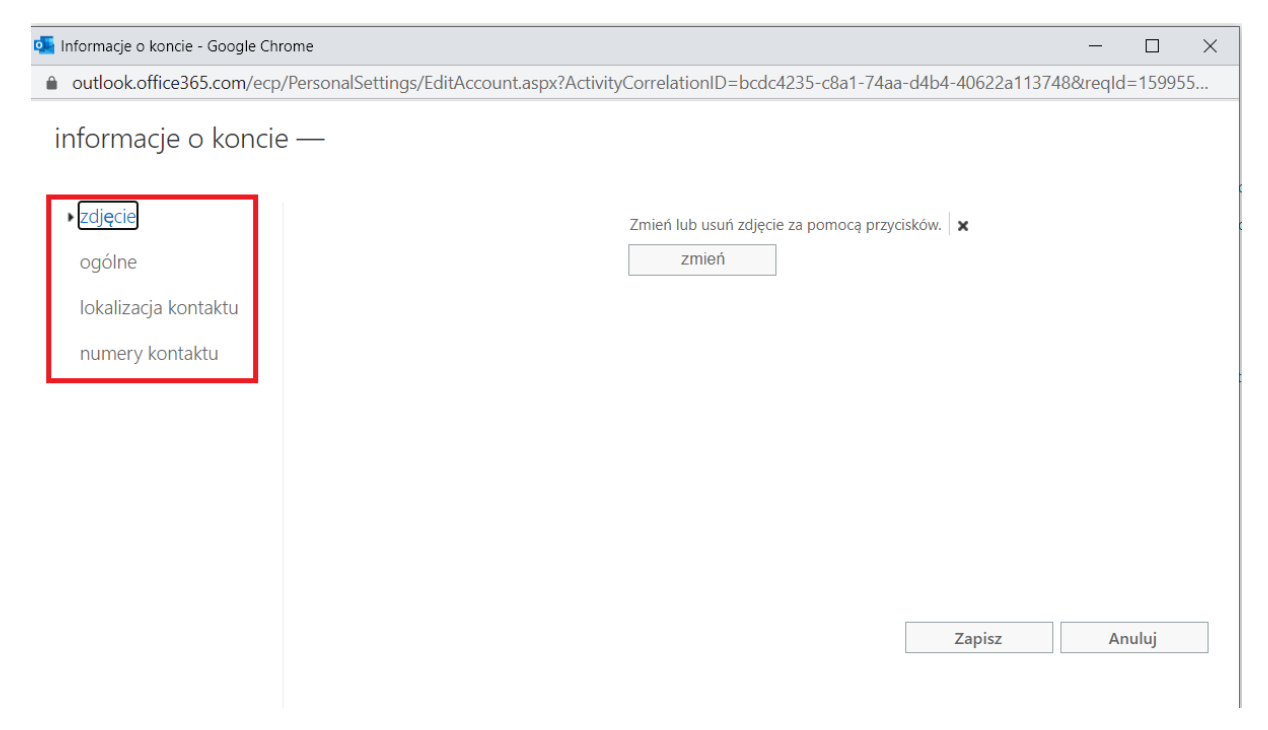

#### **Możemy również zmienić nazwę wyświetlaną w usługach Microsoft 365:**

informacje o koncie -

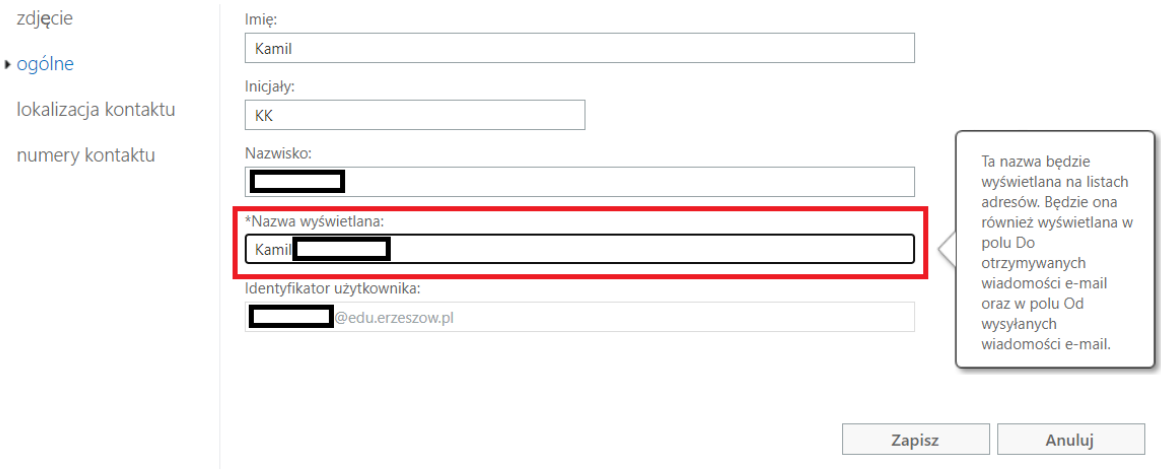

Przy wszelkich dokonanych zmianach należy nacisnąć przycisk "Zapisz".